# Procedure: Supervisor login, approve timesheets and time off requests

## Supervisor:

Open <a href="https://completepayrollprocessing.payrollservers.us/pg/login.aspx">https://completepayrollprocessing.payrollservers.us/pg/login.aspx</a>

- Enter Login ID and Password
  - o Login ID is 3706 employee first initial last name
    - *In this example Amanda Nagle ID is 3706anagle*
- Click on **Log In** button

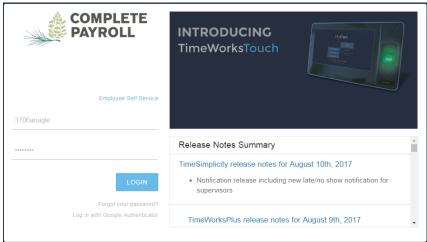

**NOTE**: If not prompted to change your initial password:

Click on Settings Menu → Update Personal Info

In the Password section:

Enter your current password and new password in the appropriate fields.

Click on the Save New Password button

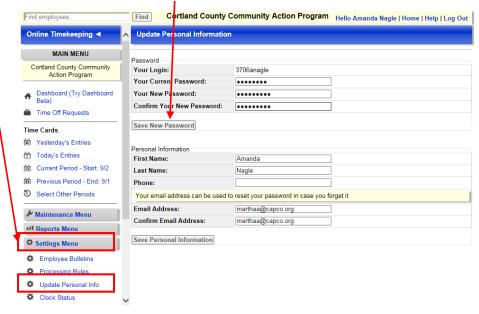

- The Supervisor Dashboard opens
- To Review/Approve Time Cards:
  - Under Time Cards on the Main Menu, click the link for the correct time period
     In this training we selected Current Period Start 8/5

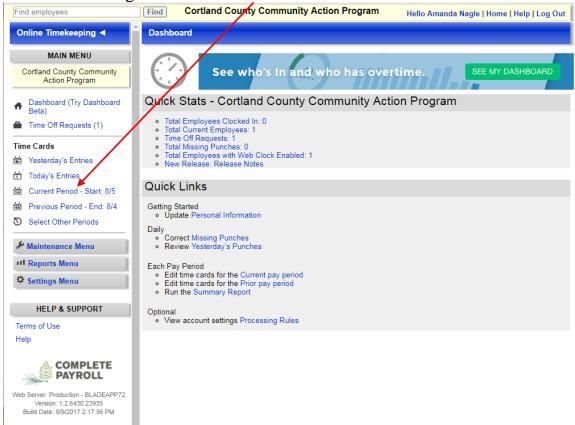

Click the name of the employee to review time card
 In this training click on *Smith*, *Jennifer*

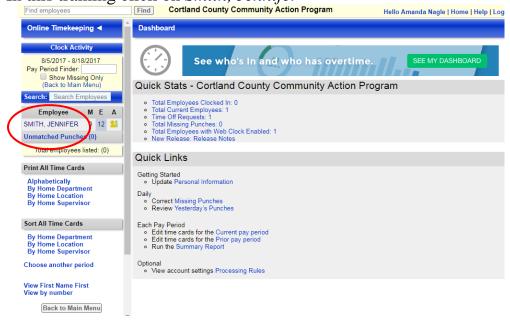

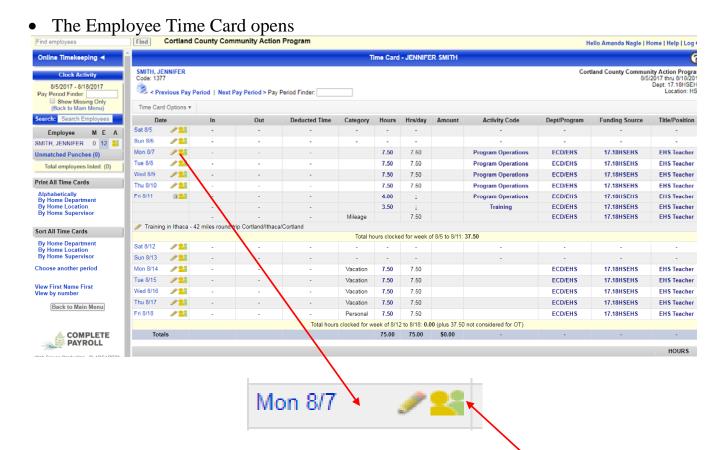

- Verify Employee has approved all the lines on the timecard
  - When approved the person on the right will be **green**
- Review/Verify Timecard:
  - Time is entered for each day worked
  - Appropriate type (category) of time entered (Regular, Vacation, Sick, Personal, Holiday, etc.)
  - Appropriate number of Hours per day
  - Appropriate Activity Code, Dept/Program, Title/Position
  - Any mileage entered **must** have a note with appropriate information
  - Verify Total Hours for Time Card:
     At the bottom right side of the timecard is a summary of hours

|                      | HOURS |
|----------------------|-------|
| Total Regular hours  | 37.50 |
| Total Vacation hours | 30.00 |
| Total Personal hours | 7.50  |
| Total Mileage hours  | 0.00  |
| TOTALS               | 75.00 |
| TOTAL EDITED PUNCHES | 12    |

- When all entries are verified correct, in the upper left of the timecard
  - click **on** Time Card Options → Approve Time Card → Approve All Entries

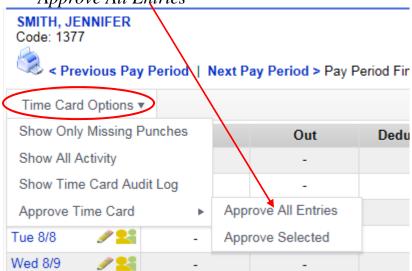

- Click **Confirm** when prompted, "Are you sure..."
- If an entry is not correct, enter a note on the line and notify the employee to make the necessary changes and re-approve the appropriate line.
  - To add a note to a line:
    - o Click on the Pencil Icon

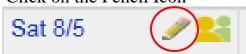

o Enter the note and click on the Save button

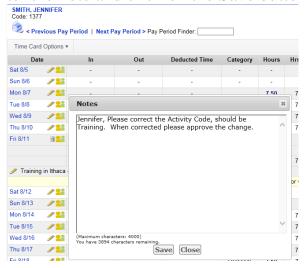

o The note is displayed below the last line for that day.

• If all lines are not correct, use the option to Approve Selected Lines

To select a line for approval click on the people icon In this training *Tue 8/8*, *Wed 8/9*, *Thu 8/10 and Fri/8/11 have been selected for approval* 

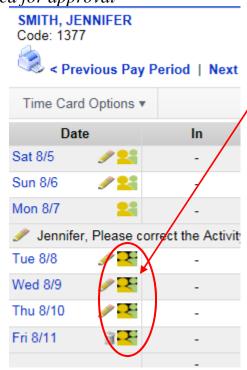

- When all entries to approve have been selected, in the upper left of the timecard
  - click **on** Time Card Options → Approve Time Card → Approve Selected

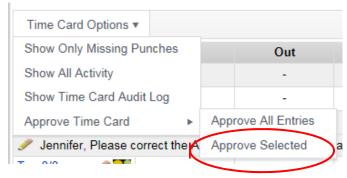

- Click **Confirm** when prompted, "Are you sure..."
- o Repeat the above steps until all employee time cards have been approved
- To return to Main Menu, on the top right of screen, click on **Home**

Hello Amanda Nagle | Home | Help | Log Out

## • To Manage Time Off Requests:

o Click **Time Off Requests** (2) in the Main Menus

**NOTE**: The () after Time Off Requests indicates # of requests waiting approval

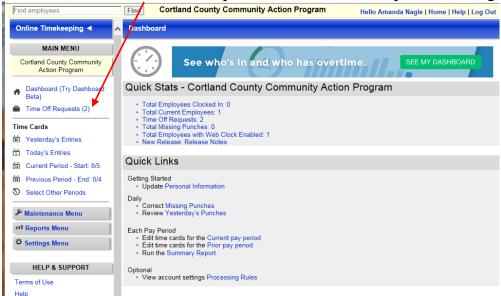

This opens Time Off Request

Click on the Pending (2) to view time off requests

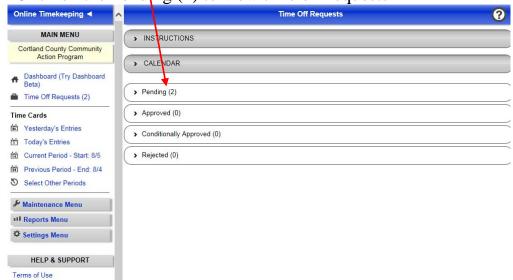

A list of time off requests are displayed

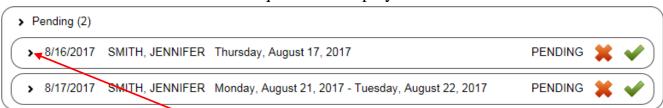

Click on > to view detail the detail information of time off requested

 To approve time off click on the green check mark – if any changes are made to the request comments must be entered in the Supervisors Comments section

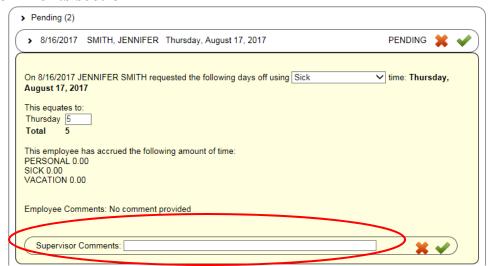

 When you approve the request it moves the request from Pending to Approved

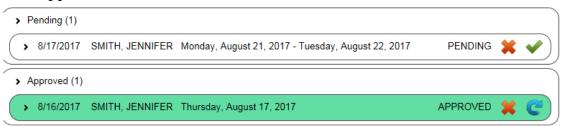

■ To deny time off click on the red X – when denying time off comments must be entered in the Supervisors Comments section.

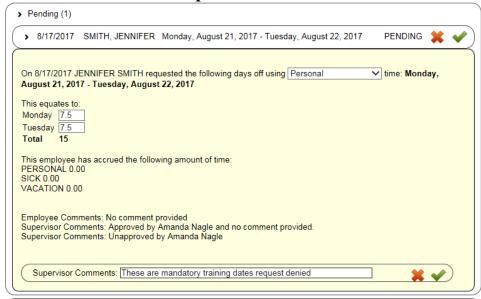

To return an approved request to a pending state, click the Blue Circular Arrow button for that request

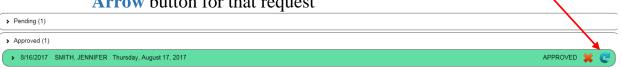

When time off is requested, approved, denied, or unapproved email notifications are sent to the employee requesting the time off and their supervisor.

The email is sent from <u>no-reply@payrollservers.us</u>. If you are not receiving these emails check your spam folder, then add as trusted.

no-reply@payrollservers.us Time Off Request submitted for JENNIFER SMITH Wed 8/16/2017 4:30... 30 KB
A Time Off Request has been submitted from JENNIFER SMITH

From the email you can click on the link that takes you to the Login for Supervisors

A Time Off Request has been submitted from JENNIFER SMITH

Please click on the link, login and go to the Time Off Requests page to approve, reject or change (conditionally approve) this pending request. (https://completepayrollprocessing.payrollservers.us/pg)

Day(s) / Time(s) Requested: Day: 8/17/2017 / Hour(s): 5

Employee Comments: Employee Comments: No comment provided

Request generated from:

Time and Attendance Employee Self Service Portal or Mobile Application

NOTE: Do not reply to this email, it is an automated message.

When supervisor approve, deny or unapprove the time off the employee receives an email.

Your supervisor has approved your request for **Sick** time off for **8/17/2017 to 8/17/2017 (5 Hours)**. The details regarding the change are included below.

Changed On: 8/17/2017 7:09 AM Changed By: Amanda Nagle

Change Details: Request State changed from "Pending" to "Approved" Comments: Supervisor Comments: Approved by Amanda Nagle and no comment provided.

If you did not request this time off, talk to your supervisor immediately.

Note: Do not reply to this email, it is an automated message. If you have any questions, please talk to your supervisor.